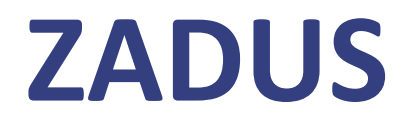

## **Postup importu dat**

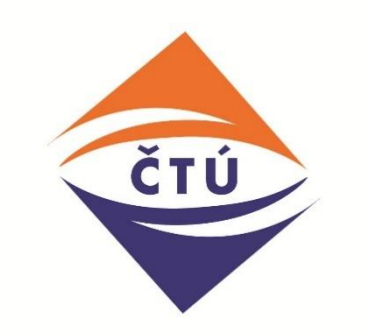

# Český telekomunikační úřad

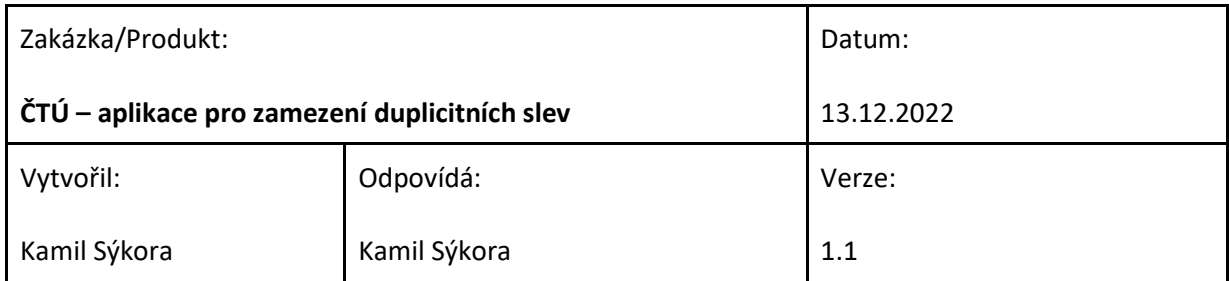

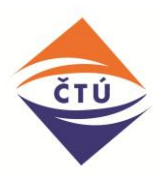

## <span id="page-1-0"></span>**Verze dokumentu**

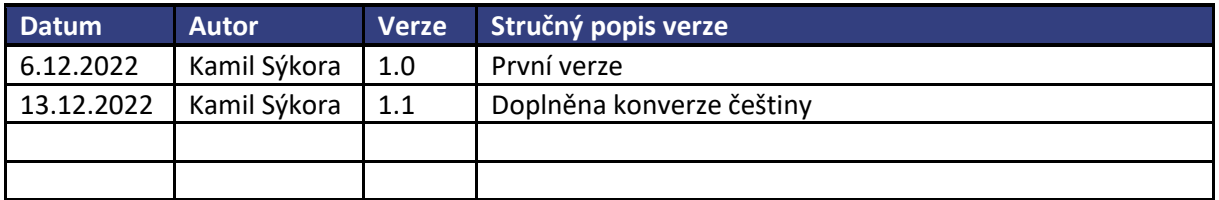

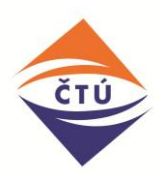

### Obsah

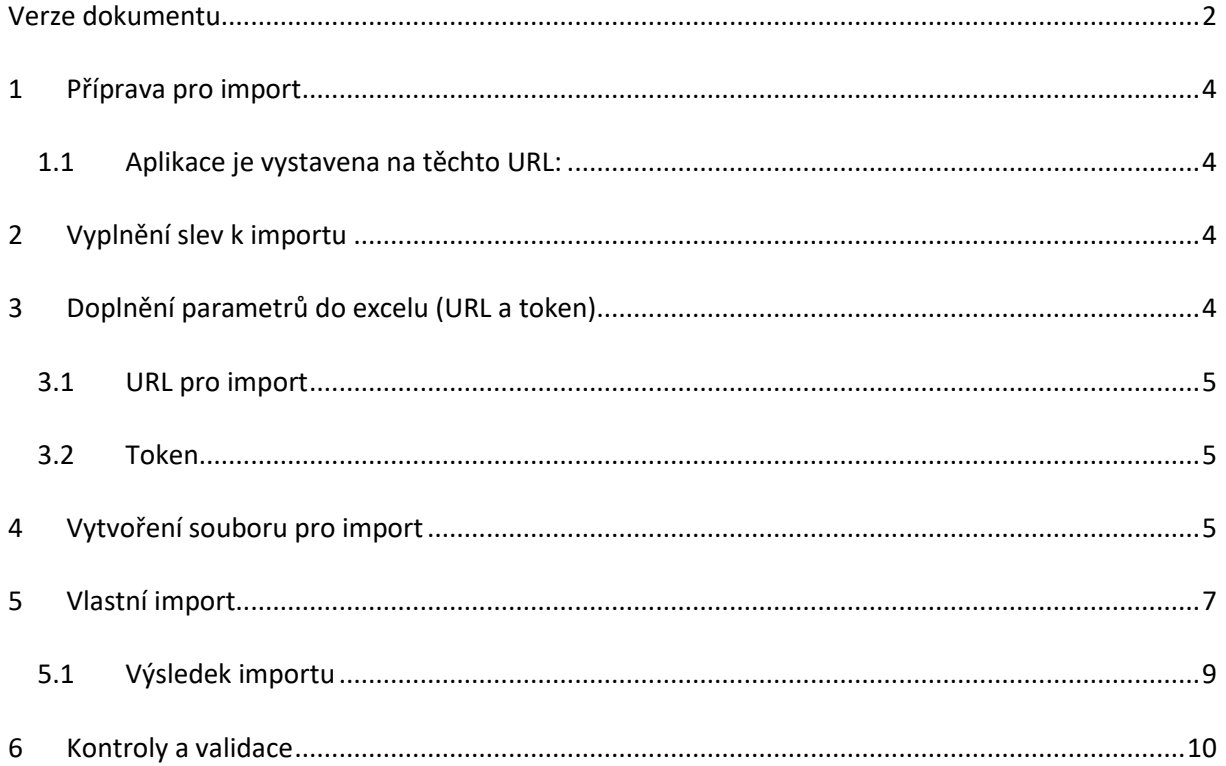

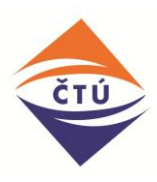

## <span id="page-3-0"></span>**1 Příprava pro import**

Pro import je třeba mít správně vyplněn excelový soubor s daty určenými pro import.

Dále je třeba mít přístup na API aplikace ZADUS, pomocí kterého bud prováděn vlastní import.

Pro vygenerování tokenu umožňující práci s API je třeba certifikát vystavený ČTÚ – viz dokumentace k API.

### <span id="page-3-1"></span>**1.1 Aplikace je vystavena na těchto URL:**

#### **Testovací verze:**

[https://zadustest.ctu.cz:](https://zadustest.ctu.cz/)444

**Produkční verze:**

[https://zadus.ctu.cz](https://zadus.ctu.cz/)

## <span id="page-3-2"></span>**2 Vyplnění slev k importu**

Do záložky slevy doplňte slevy určené k importu. Do prvního sloupce "cisloRadku" vložte libovolnou identifikaci řádku se slevou. Identifikace je určena ke snadnému dohledání výsledku ve výsledném reportu.

Můžete použít např. unikátní číslo.

## <span id="page-3-3"></span>**3 Doplnění parametrů do excelu (URL a token)**

Parametry jsou v excelu na záložce "parametry" – viz obr:

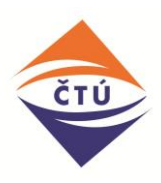

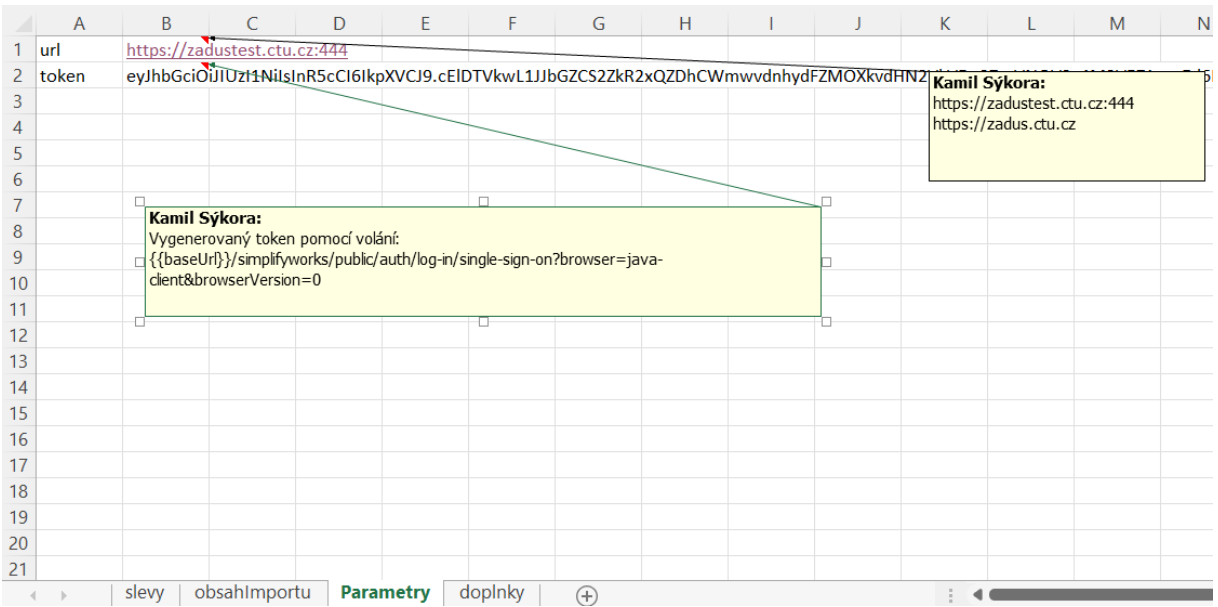

#### <span id="page-4-0"></span>**3.1 URL pro import**

Do této buňky je třeba doplnit URL serveru pro import. Podle volby buď testovací nebo produkční verze. Příklady jsou uvedeny v komentáři k buňce

#### <span id="page-4-1"></span>**3.2 Token**

Do této buňky vložte vygenerovaný token

## <span id="page-4-2"></span>**4 Vytvoření souboru pro import**

Import je prováděn pomocí dávkového souboru (batch) v prostředí příkazového řádku MS Windows.

Vstupní text je vygenerování v záložce "obsahImportu".

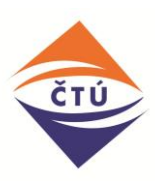

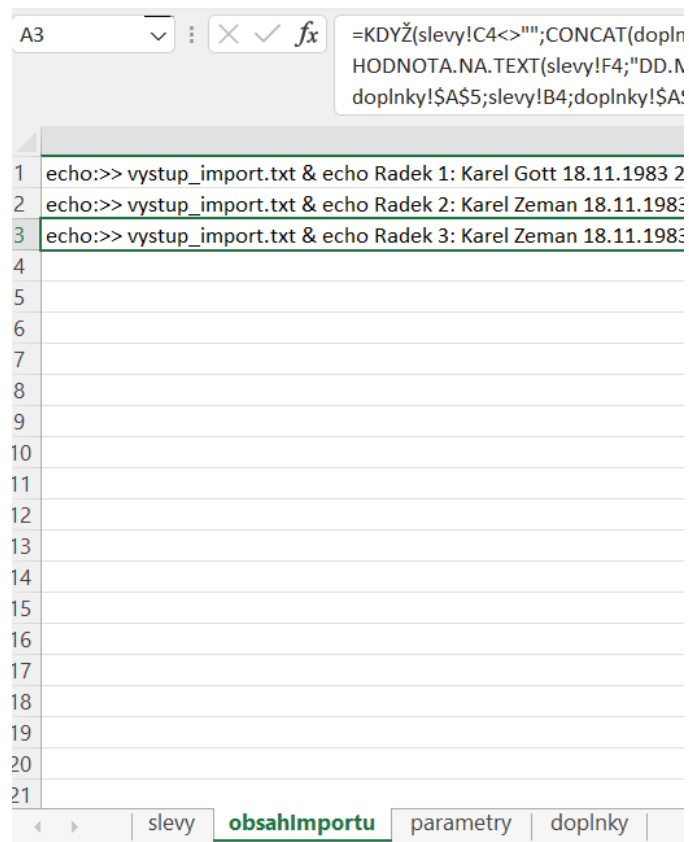

Zde je třeba označit si všechny vyplněné řádky a pomocí Copy – Paste vložit do libovolného textového souboru který vytvoříte na počítači. Soubor musí mít příponu "bat"

Např. "import\_ctu.bat"

Výsledný soubor a jeho obsah bude vypadat následovně:

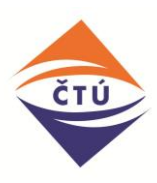

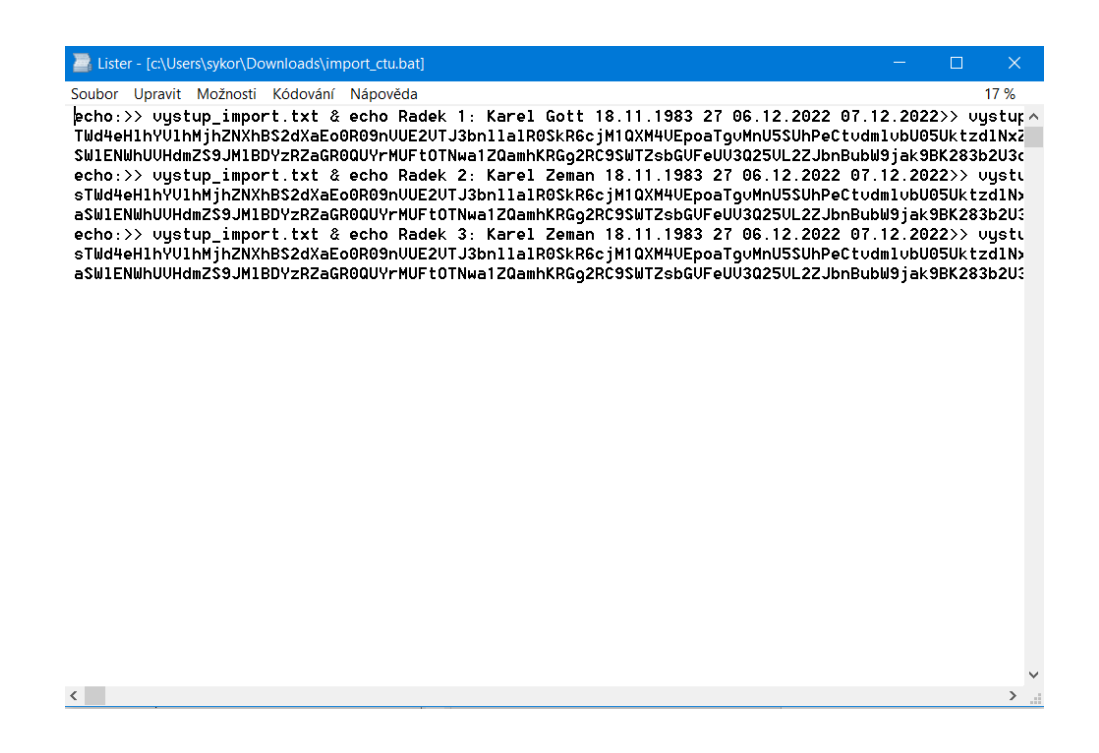

## <span id="page-6-0"></span>**5 Konverze pro české kódování (Pouze MS Windows)**

Pokud bude import spouštěn z operačního systému MS Windows a obsahuje znaky s českou diakritikou, je třeba provést jejich překódování. V opačném případě nebudou do aplikace nahrány správně.

**Při spouštění importu z Unixových nebo Linuxových OS tento krok není potřeba.**

### **5.1 Potřebné pomůcky k překódování**

Jedná se o dva soubory, které jsou přiloženy

**JRELP.BAT** – rutina provádějící vlastní překódování

**kodovani.bat** – dávkový soubor, který je překódování spuštěno.

Pro překódování předpokládáme, že soubor s daty pro import má název "import ctu.bat".

Všechny tyto 3 soubory musí být ve stejném adresáři:

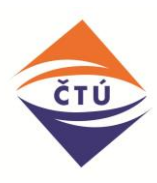

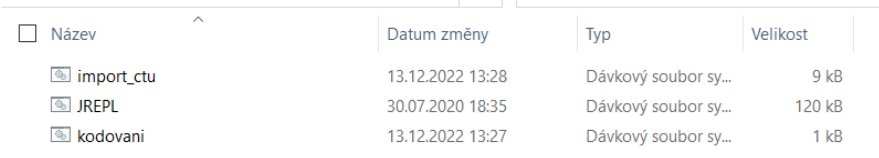

Spuštěním souboru kodovani.bat dojde k překódování vybraných znaků v souboru import\_ctu.bat. Výsledek je uložen do souboru "import\_ctu\_kodovano.bat".

Tento je poté možno použít k importu – viz níže.

### **5.2 Princip překódování**

U překódování jsou vybrané znaky nahrazeny kódy UNICODE dle následujícího klíče:

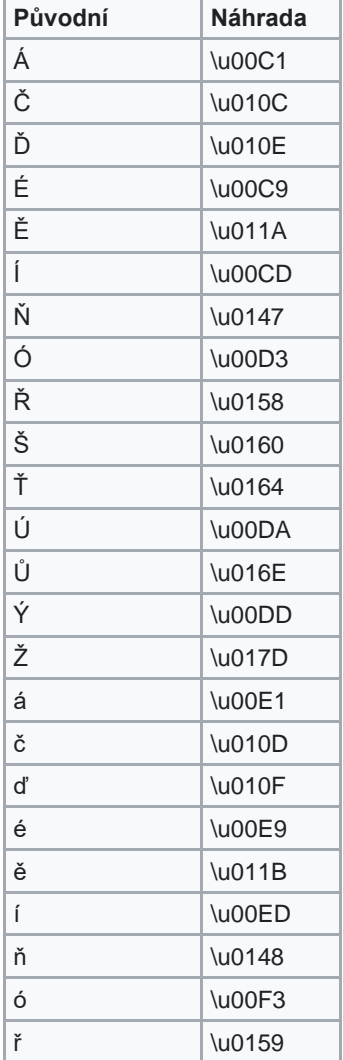

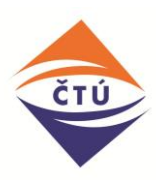

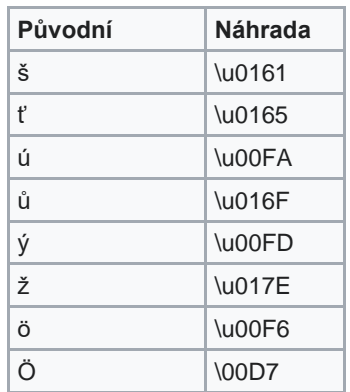

## **6 Vlastní import**

Spuštění importu provedete pomocí příkazové řádky spuštěním právě vytvořeného souboru:

Např: "import ctu.bat"

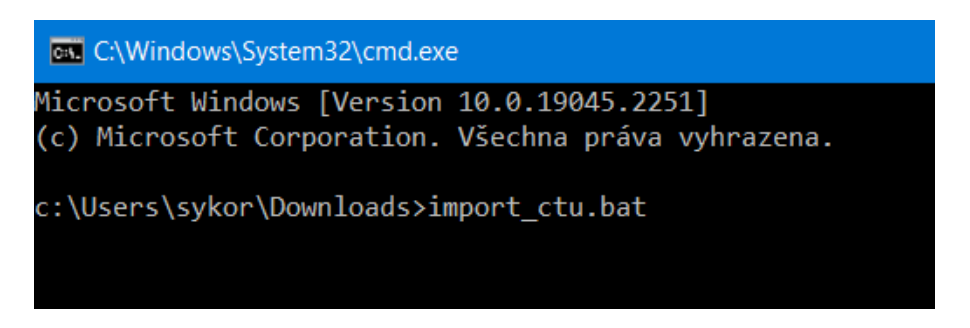

Po spuštění bude proveden vlastní import.

Každý řádek importu je spouštěn jako samostatný příkaz. Pokud jeden řádek obsahuje chybu, tak ostatní řádky importu jsou provedeny a uloženy.

### <span id="page-8-0"></span>**6.1 Výsledek importu**

Výsledek importu je vložen do souboru "vystup import.txt".

Soubor má následující obsah:

```
Radek 1: Karel Gott 18.11.1983 27 06.12.2022 07.12.2022 
{"messageKey":"ctuApp-err02-
sleva_cerpana_u_stejneho_dodavatele","parameters":{"slevy":[{"id":132181,"jmeno":"Karel","prijme
ni":"Gott","datumNarozeni":"1983-11-18T00:00:00Z","platnostOd":"2022-12-
```
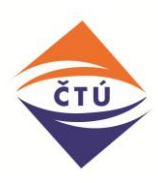

*06T00:00:00Z","platnostDo":"2022-12-*

*07T00:00:00Z","ruianId":27,"ruianCisdomHod":2,"ruianCisorHod":null,"ruianObec":"Arnoltice","ruian Psc":40714,"ruianCobce":"Arnoltice","ruianPosta":"Arnoltice u* 

*Děčína","ruianUlice":null,"kodTypuSlevy":"Ztp","kodTypuSluzby":"HlasoveSluzby","telefonniCislo":"12 3456789","identifikatorSluzby":""}]},"message":"Zadatel cerpa slevu u stejneho poskytovatele."}* 

*Radek 2: Karel Zeman 18.11.1983 27 06.12.2022 07.12.2022 {"slevaId":132854}* 

*Radek 3: Karel Zeman 18.11.1983 27 06.12.2022 07.12.2022 {"messageKey":"ctuApp-err02 sleva\_cerpana\_u\_stejneho\_dodavatele","parameters":{"slevy":[{"id":132854,"jmeno":"Karel","prijme ni":"Zeman","datumNarozeni":"1983-11-18T00:00:00Z","platnostOd":"2022-12-*

*06T00:00:00Z","platnostDo":"2022-12-*

*07T00:00:00Z","ruianId":27,"ruianCisdomHod":2,"ruianCisorHod":null,"ruianObec":"Arnoltice","ruian Psc":40714,"ruianCobce":"Arnoltice","ruianPosta":"Arnoltice u* 

*Děčína","ruianUlice":null,"kodTypuSlevy":"Ztp","kodTypuSluzby":"Balicek","telefonniCislo":"","identifi katorSluzby":"123546546"}]},"message":"Zadatel cerpa slevu u stejneho poskytovatele."}*

U každého záznamu je uvedena jeho identifikace a základní údaje.

Pokud byla sleva úspěšně založena je uvedena informace o jejím čísle:

*{"slevaId":132854}* 

Pokud byla nalezena chyba nebo duplicita, je uvedeno příslušné chybové hlášení. Např:

*{"messageKey":"ctuApp-err02-*

*sleva\_cerpana\_u\_stejneho\_dodavatele","parameters":{"slevy":[{"id":132854,"jmeno":"Karel","prijme ni":"Zeman","datumNarozeni":"1983-11-18T00:00:00Z","platnostOd":"2022-12- 06T00:00:00Z","platnostDo":"2022-12-*

*07T00:00:00Z","ruianId":27,"ruianCisdomHod":2,"ruianCisorHod":null,"ruianObec":"Arnoltice","ruian Psc":40714,"ruianCobce":"Arnoltice","ruianPosta":"Arnoltice u* 

*Děčína","ruianUlice":null,"kodTypuSlevy":"Ztp","kodTypuSluzby":"Balicek","telefonniCislo":"","identifi katorSluzby":"123546546"}]},"message":"Zadatel cerpa slevu u stejneho poskytovatele."}*

## <span id="page-9-0"></span>**7 Kontroly a validace**

Validace vstupních dat jsou popsány v dokumentaci k API.